# **BELKIN**

# **Surf** WIRELESS ROUTER

## **ČeSky Magyar Slovensky Limba Română български Slovenski Hrvatski**

**Polski**

## **Felhasználói kézikönyv**

8820aa00370\_F7D1301\_v1

## **tartalom**

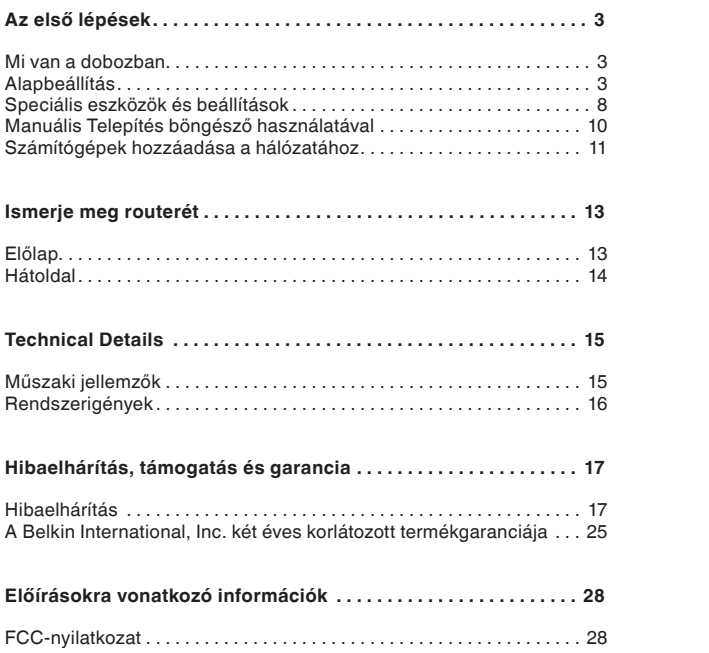

## **Mi van a dobozban**

Surf Vezeték nélküli router

Ethernet kábel (mellékelve a routerhez)

Tápegység (mellékelve a routerhez)

Hálózat információs kártya (mellékelve a routerhez)

Belkin Telepítő CD használati utasítással

## **Alapbeállítás**

## **Hol helyezzem el a routert**

A legjobb teljesítmény érdekében a Routert nyílt helyere telepítse, távol nagy fémtárgyaktól és mágnesektől, mint pl. hangfalak mágnesei. A router padlószint fölé emelése javítja a vezeték nélküli jel erősségét

**Hogyan állítsuk be**

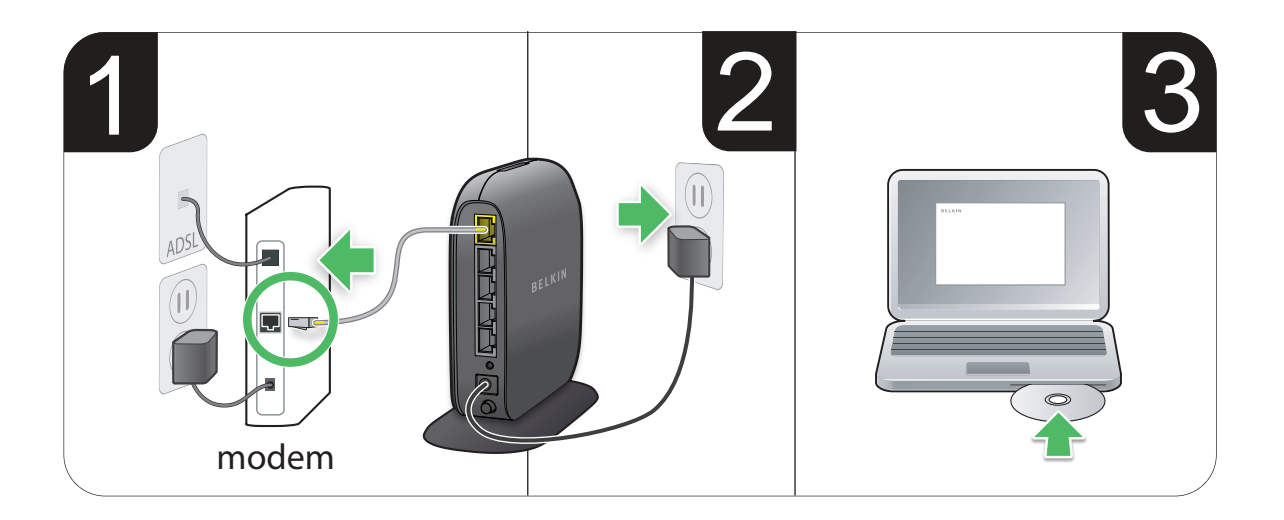

- **1.** Csatlakoztassa a router Ethernet-kábelét a modem Ethernetportjára (a modem hátoldalán). Ez a port más jelölést is kaphatott az Ön modemjén. Ha első ízben csatlakoztat routert, akkor ez a port valószínűleg Ethernet-kábellel csatlakozik a számítógépre Kihúzhatja a számítógépből és csatlakoztathatia a routert a modembe.
- **2.** A router tápegységét csatlakoztassa a fali aljzatba.
- **3.** Tegye a CD-t a számítógépbe. Ha a CD nem indul el automatikusan, keresse meg a CD-n lévő Belkin telepítőt és kattintson rá duplán a Belkin telepítő CD ikonra.

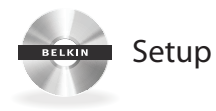

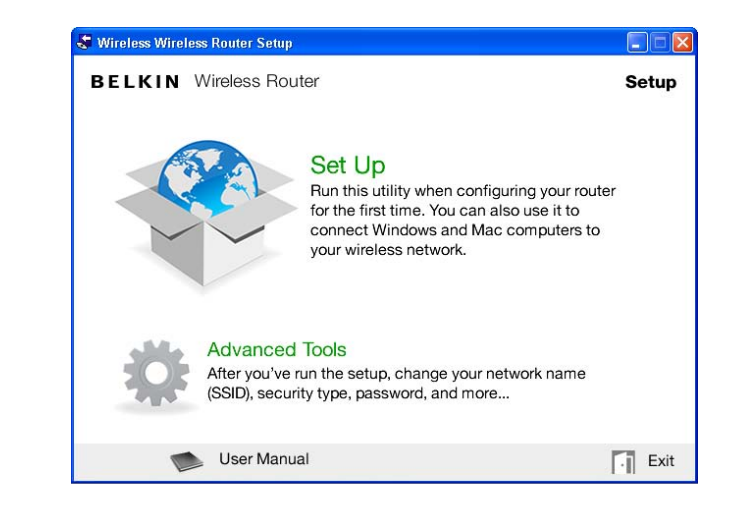

**4.** Katintson a Telepítő (Setup) ikonra a CD menüben.

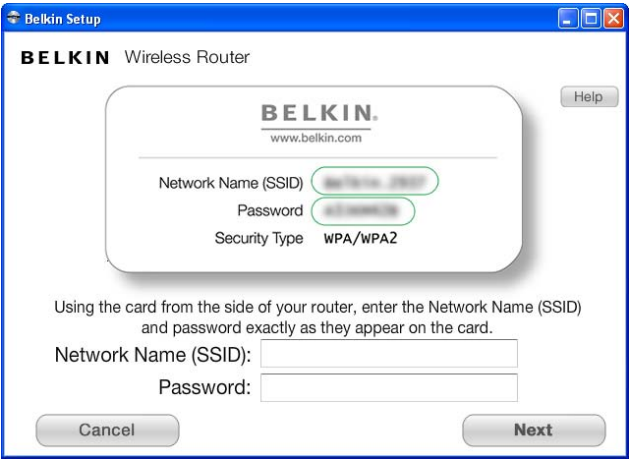

**5.** A gyors telepítés után, a Telepítő szoftver kérni fogja a hálózat nevét és jelszavát, melyet a routerhez csatolt hálózat információs kártyán talál. Tárolja a kártyát a router közlében a jövőben is.

## **Belkin Setun**

**BELKIN** Wireless Router

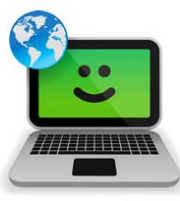

## **Success!**

You are now connected to the internet via a wired connection.

Re-use this CD and the setup utility to connect vour other wireless computers.

Please register your router. Register

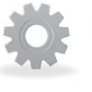

## **Advanced Tools**

You can change your network name (SSID), security type, password, and more...

User Manual

Exit

 $\Box$ o $\times$ 

**6.** Egy állapot jelző képernyő jelenik meg, amíg a szoftver telepítés tart. Ez néhány percig is eltarthat. Miután befejezte a telepítést, "Sikerült" (Success) üzenet jelenik meg, jelezve ezzel, hogy az új Belkin router kapcsolódik az internetre.

#### **A telepítés során előfordulhat, hogy további információkat kell megadnia.**

Szükség lehet a szolgáltató (ISP) által adott felhasználói név és jelszó megadására. Ez a felhasználói név és jelszó valószínűleg a szolgáltatótól (ISP) kapott dokumentumokban található, melyet a szolgáltatás megkezdésekor kapott meg. Ha szükséges, keresse fel a szolgáltatóját (ISP) és kérje el a felhasználói nevét és jelszavát.

Ha statikus IP címe van, lehetséges, hogy további információkat kell megadnia, melyet a szolgáltatójától előzőleg megkapott.

Ha a számítógépéhez nincs vezeték nélküli adapter vagy a telepítő szoftver nem találja, lehetséges, hogy hálózati kábellel kell a routert a számítógépéhez csatlakoztatnia.

## **Speciális eszközök és beállítások**

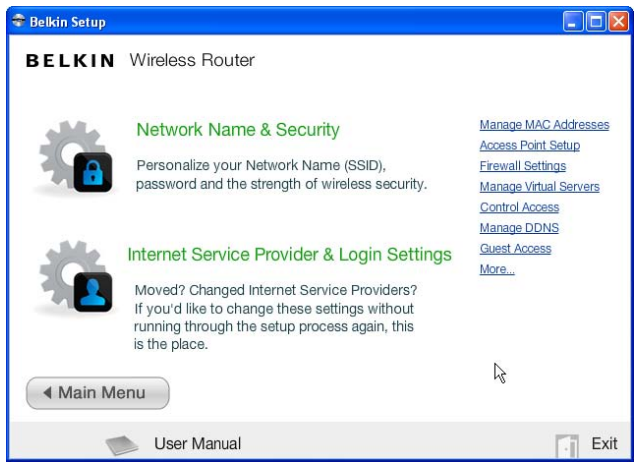

Ha a kezdeti telepítés befejeződött, megváltoztathat beállításokat, mint pl. a hálózat neve, titkosítás típusa és a jelszó. Ilyen és egyéb módosításokhoz kattintson a Speciális eszközök (Advanced Tools) ikonra a CD Telepítés (CD Setup) menüben és válassza ki azt a beállítást, melyet meg szeretne változtatni:

**Hálózati név és Biztonság –** A Hálózati név (SSID), a vezeték nélküli jelszó és biztonság erősségének személyre szabása.

I**nternet szolgáltató és Bejelentkezési beállítások –** Elköltözött vagy internet szolgáltatót váltott? Ha változtatni szeretne ezeken a beállításokon - anélkül, hogy újra lefuttatja a telepítést - itt megteheti.

## **A Belkin Router Manager**

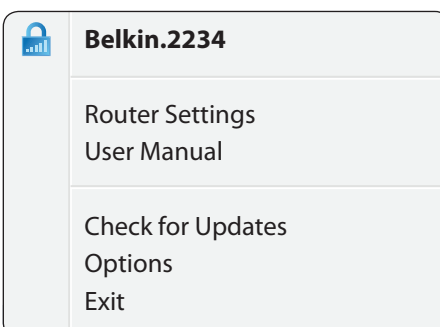

A Belkin Router Manager az operációs rendszere tálcáján (Windows) vagy menüsorán (Mac) található. Az ikonja a routere jelenlegi állapotát jelzi és segítségével hozzáférhet a router beállításaihoz és változtatásokat tehet. A routerhez kapott szoftverhez is gyors elérést biztosít.

A router beállításainak eléréséhez kattintson az ikonra és válasszon a megjelenő menüből.

A routere jelenlegi állapotát a Belkin Router Manager jelzi, mely leutánozza a router elején lévő led fényét. **Zöld:** Ön csatlakozott a Belkin routerhez és az internethez. **Sárga (borostyán):** Ön csatlakozott a Belkin routerhez, de nincs csatlakozva az internethez.

## **Manuális Telepítés böngésző használatával**

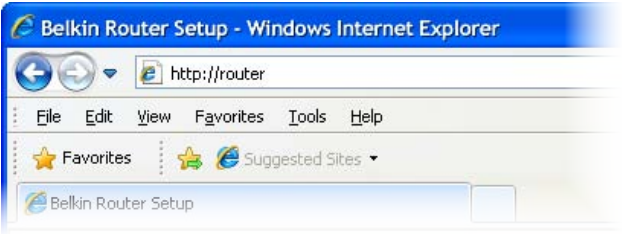

A böngésző címsorába írja be a "http://router" címet (nem kell beírnia "www"-t). Ezután nyomja meg az Enter gombot. Ha még mindig problémás a manuális telepítés futtatása, írja be a "192.168.2.1" számot a böngésző címsorába (nem kell beírnia a "http://"-t vagy "www"-t). Ezután nyomja meg az Enter gombot.

## **Számítógépek hozzáadása a hálózatához**

Vezeték nélküli eszközök, mint pl. számítógépek, hálózati nyomtatók és játék rendszerek néhány egyszerű lépéssel tudnak csatlakozni a routeréhez.

## **A CD használatával**

- **1.** Tegye a Telepítő (Setup) CD-t a számítógépbe. Ha a CD nem indul el automatikusan, kérjük keresse meg a CD-n lévő Belkin telepítőt és kattintson rá duplán a Belkin telepítő CD ikonra.
- **2.** Katintson a Telepítő (Setup) ikonra a CD menüben.
- **3.** A gyors telepítés után, a Telepítő szoftver kérni fogja a hálózat nevét és jelszavát, melyet a routerhez csatolt hálózati információs kártyán talál. Ez a kártya valószínűleg a router alatt található a megfelelő kártyanyílásban.
- **4.** Egy állapot jelző képernyő jelenik meg, amíg a szoftver telepítés tart. Ez néhány percig is eltarthat. Miután befejezte a telepítést, "Sikerült" (Success) üzenet jelenik meg, jelezve ezzel, hogy az új Belkin router kapcsolódik az internetre.

**Megjegyzés:** A telepítő szoftver csak Windows és Mac OS X operációs rendszer alatt fut.

## **Manuálisan**

Ha úgy dönt, hogy nem használja a kapott Telepítő (Setup) CD-t a további számítógépek vagy vezeték nélküli eszközök hozzáadásához, akkor manuálisan is hozzáadhatja ezeket az eszközöket a hálózatához.

- **1.** Keresse meg a vezeték nélküli hálózati kapcsolatok opciót a számítógépén vagy a vezeték nélküli eszközön.
- **2.** Az elérhető hálózatok listájából válassza ki az Ön Belkin routerét. A Belkin routerét a hálózat neve (SSID) alapján ismerheti fel, mely a router alatti kártyán található.
- **3.** Írja be a hálózati jelszót (mely a hálózati információs kártyán található).

A vezeték nélküli eszköze pár perc alatt csatlakozik a hálózatához. Ha először nem jön létre a kapcsolat, végezze el ezt a folyamatot újra. Ha a folyamat többszöri megpróbálása után is problémás a hálózathoz kapcsolódás, nézze meg a kézikönyv "Hibaelhárítás" részét, ahol segítséget talál a hálózathoz kapcsolódáshoz.

**Megjegyzés:** Néhány esetben lehetséges, hogy biztonsági (titkosítási) típust kell választania. Ez rá van nyomtatva a kártyára.

## **A WPS gomb használata**

- **1.** Indítsa el a WPS nyomógombos kapcsolatot (WPS PBC) a számítógépén vagy egyéb Wi-Fi eszközön, melyet vezeték nélkül szeretne csatlakoztatni a routerhez. Gyakran erre való gomb lesz az eszközhöz kapott szoftverben vagy "WPS," "PBC," vagy "Security" gomb az eszközön magán.
- **2.** Két percen belül nyomja meg a WPS gombot a routeren.

A WPS lámpa (kis lámpa a WPS gomb felett) zölden fog villogni mialatt a Wi-Fi eszközét figyeli. Mikor a kapcsolat létrejön, a lámpa zöldre vált, majd kialszik. Ha nem jön létre a kapcsolat, a lámpa villogó sárga (borostyán) lesz. Megismételheti a folyamatot újra.

Megismételheti ezt a folyamatot minden olyan WPS-engedélyező eszközre, melyet hozzá szeretne adni a hálózatához.

## **Előlap**

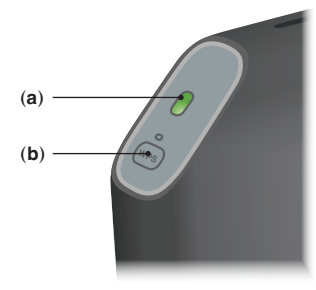

## **A) Router állapotjelző lámpa**

A router állapotjelző lámpája a készülék elején található.

**Nem világít:** Az router nem csatlakozik a áramforráshoz.

**Zölden villog:** Router indítása folyamatban.

**Folyamatos zöld:** A router csatlakozik az Internetre.

**Villogó sárga (borostyán) szín:** A router nem érzékeli a modemet. Vagy a modem van kikapcsolva, vagy nincs bedugva a routerbe, vagy nem reagál.

## **B) Wi-Fi Protected Setup (WPS) lámpa és gomb**

A WPS gomb az előlapon arra használható, hogy segítségével biztonságos hálózati kapcsolat hozzunk létre gombnyomásra a router és egyéb WPS-kompatibilis Wi-Fi eszközök, pl. számítógépek között. Nézze meg az " Indítás > Számítógépek hálózathoz adása > WPS gomb használata" menüpontot ahhoz, hogy használni tudja a WPS funkciót az Ön routere.

A kis lámpa a WPS gomb mellett azt mutatja, hogy mi történik WPS kapcsolat létesítés közben.

**Nem világít:** Nyugalomban

**Zölden villog:** Az router figyeli a WPS-kompatibilis számítógépeket és egyéb eszközöket.

**Folyamatos zöld:** A router biztonsági kapcsolatot létesít a számítógéppel vagy más eszközzel.

**Sárga (borostyán) színű:** A kapcsolat nem jött létre.

## **Hátoldal**

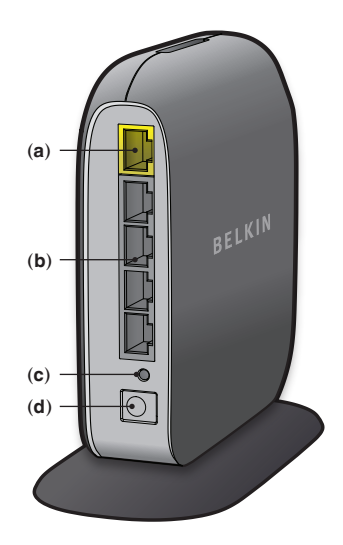

## **A) Modem (WAN) csatlakozója**

Csatlakoztassa a modemet ehhez a porthoz Ethernet-kábellel.

#### **B) Vezetékes (LAN) aljzat**

Csatlakoztassa a számítógépeket és más vezetékes eszközöket Ethernet kábel segítségével a portokhoz.

#### **C) Reset Button**

Ez a gomb a router újraindítására szolgál azokban az esetekben, ha rendellenesen működik. A router újraindításával a beállítások nem vesznek el. Ennek a gombnak a segítségével vissza lehet állítani a gyári beállításokat is. További információkat a Hibaelhárítás fejezetben talál.

## **D) Power Connector**

Csatlakoztassa a mellékelt tápegységet az alizatba-

## **Műszaki jellemzők**

## **Beépített 802.11n vezeték nélküli hozzáférési pont**

Az N150 technológia javítja a router vezeték nélküli jellemzőit, így lehetővé válik az adatátvitel akár 150 Mbit/s sebességgel is a hálózaton belül.

#### **NAT IP cím-megosztás**

Azért, hogy ne legyen szükséges minden számítógéphez IP címeket rendelni, a Belkin router hálózati címfordítást végez (NAT), amely lehetővé teszi, hogy megosszon egyetlen egy IP címet a hálózatán.

#### **SPI tűzfal**

A router olyan tűzfalat tatalmaz, amely számos isemrt támadás és vírus ellen védi a hálózatot.

## **Univerzális Plug and Play (UPnP) kompatibilitás**

Az UPnP (Univerzális Plug and Play) a hangüzenetek, képüzenetek, játékok és egyéb UPnP szabványnak megfelelő alkalmazások hibamentes működéséhez használt technológia.

#### **Web-alapú továbbfejlesztett felhasználói felület**

Könnyedén változtathat a router speciális beállításain a webböngésző segítségével. Ezeket a változtatásokat bármely hálózati számítógépről végrehajthatja.

## **Belkin Router Monitor**

Belkin Router Monitor segít abban, hogy nyomon tudja követni a router állapotát és módosíthassa a hálózati beállításokat.

## **Integrált 10/100 4 portos switch (kapcsoló)**

Az Ön routerében egy beépített, 4 portos hálózati switch van, mely lehetővé teszi a számítógépek közt a következők megosztását: nyomtatók, adatok, MP3 fájlok, digitális képek és még sok más.

## **Rendszerkövetelmények**

Router

Szélessávú Internet-csatlakozás, pl. kábeles vagy DSL modem RJ45 (Ethernet) aljzattal

Legalább egy számítógép telepített hálózati interfészadapterrel

Minden számítógépen telepített TCP/IP hálózati protokoll

RJ45 Ethernet hálózati kábel

Internet-böngésző

## **Szoftver telepítése**

Egy számítógép, melynek operációs rendszere: Windows® XP SP2 vagy újabb XP, 32 és 64 bities Windows Vista® , vagy 32 és 64 bites Windows 7; vagy Mac OS® X, 10.5 és 10.6.

Legalább 1 GHz-es processzor és 256MB RAM

A telepítéshez 600MB szabad hely szükséges a merevlemezen

## **Hibaelhárítás**

## **A telepítő CD nem indul automatikusan.**

Ha a Belkin telepítő nem indul el a CD-ROM behelyezésekor, a számítógép valószínűleg nincs úgy beállítva, hogy CD-ket automatikusan elindítsa.

Ha Belkin telepítő nem jelenik meg 15 másodpercen belül, akkor a CD ROM-on keresse meg a "Belkin Setup" ikont. Egyéb esetekben látogasson el ahttp://router/ oldalra és hajtsa végre ezt a beállítás manuálisan. Kérjük, olvassa el a "Kézi beállítás használata a böngészővel" részt, melyet a kézikönyvben talál.

#### **A Belkin telepítő nem találja a routert.**

Ha a Belkin telepítő nem tud kommunikálni a routerrel a telepítés során, akkor ellenőrizze az alábbiakat:

- **1.** Győződjön meg arról, hogy a vezeték nélküli hálózat a számítógépén be van kapcsolva, ha van ilyen.
- **2.** Csatlakoztassa a számítógépét a négy "vezetékes" port egyikéhez a routeren az Ethernet kábel segítségével.
- **3.** Bizonyosodjon meg róla, hogy a router be van kapcsolva. Az előlapon lévő jelző LED-nek világítania kell.
- **4.** Húzza ki a router tápegységét 10 másodpercre, majd csatlakoztassa ismét.
- **5.** Lehetséges, hogy a számítógépén lévő tűzfal szoftver megakadályozza a kimenő kapcsolatokat. Akár ideiglenesen ki is kapcsolhatia ezt a szoftvert a telepítés előtt-

Ha Belkin telepítő még mindig nem találja a routert, akkor ajánlott a manuális telepítést választani. A részletekért keresse meg a "Hálózati beállítások kézel való konfigurálása" című részt a kézikönyvben.

## **A Belkin telepítő nem tudja csatlakoztatni a routert az Internetre.**

Ha a Belkin telepő nem tudja csatlakoztatni a routert az Internetre, akkor ellenőrizze az alábbiakat:

- **1.** Használja a Belkin telepítőn belüli hibaelhárítási javaslatokat.
- **2.** Ha az Internet-szolgáltató kéri a felhasználói nevet és a jelszót, akkor ügyeljen a felhasználói név és a jelszó helyes beírására. Egyes felhasználói neveknél a szolgáltató domain-nevének kell a név végén lennie. Példa: "myname@myisp.com". A felhasználói nevet és a felhasználói név "@myisp.com" részét is be kell írni.
- **3.** Ha továbbra sincs internetkapcsolata, a "Hálózati beállítások kézi konfigurálása" résznél a kézikönyvben talál alternatív beállítási módokat.

## **A Belkin telepítés befejeződött , de nem tudok böngészni a web-en. A router első panelján lévő LED sárgán villog.**

- **1.** Ellenőrizze, hogy a modem csatlakozik a router WAN (modem) portjához egy Etherent kábel segítségével.
- **2.** Húzza ki a modem tápkábelét és ellenőrizze, hogy a rajt lévő fények elalszanak-e. Ezután csatlakoztassa újra a modem tápkábelét.
- **3.** Húzza ki a router tápegységét, várjon 10 másodpercet majd dugja vissza. Ekkor a router megpróbál ismét kapcsolódni a modemhez.

#### **Belkin telepítés befejeződött, de nem tudok böngészni a web-en. A router első panelján lévő LED sárgán villog.**

- **1.** Használja a Belkin telepítőn belüli hibaelhárítási javaslatokat.
- **2.** Ha az Internet-szolgáltató kéri a felhasználói nevet és a jelszót, akkor ügyeljen a felhasználói név és a jelszó helyes beírására. Egyes felhasználói neveknél a szolgáltató domain-nevének kell a név végén lennie. Példa: "myname@myisp.com". A felhasználói nevet és a felhasználói név "@myisp.com" részét is be kell írni.
- **3.** Ha statikus kapcsolata van, akkor az Internetszolgáltatónak közölnie kell az IP címet, az alhálózati maszkot és az átjáró címét. Kérjük futtassa a Belkin telepítőt újra és adja meg a statikus kapcsolat adatait.
- **4.** Lehetséges, hogy a routert az Internet-szolgáltató egyedi előírásai szerint kell konfigurálni. A tudásbázisunk Internet-szolgáltatóval kapcsolatos részeihez nézze meg: http://www.belkin.com/support és írja be: "ISP".
- **5.** Ha továbbra sincs internetkapcsolata, a "Hálózati beállítások kézel való konfigurálása" résznél a kézikönyvben talál alternatív beállítási módokat.

#### **Nem tudok felcsatlakozni az Internetre vezeték nélküli üzemmódban.**

Ha az előlapon lévő fény zölden világít, akkor a router felkapcsolódott az internetre. Elképzelhető, hogy nem csatlakozik a router vezeték nélküli hálózatához. Kérjük, nézze meg a "Számítógépek hálózathoz adása" című részt a kézikönyvben.

#### **Nem tudok felcsatlakozni az Internetre vezeték nélküli üzemmódban, a hálózatom neve nem szerepel az Elérhető Hálózatok listában.**

- **1.** Elenőrizze, hogy a router be van-e kapcsolva, és az előlapon a fények zölden világítanak.
- **2.** Ha messze van a router, akkor lehet, hogy közelebb kell menni hozzá, mert előfordulhat, hogy hatótávon kívül esik.
- **3.** Ha egy számítógép vezetékesen kapcsolódik a routerhez, nézze meg a http://router/ lapot és ellenőrizze, hogy az "SSID láthatóság" ENGEDÉLYEZVE van-e. Ez a beállítás megtalálható a "Csatorna és az SSID" oldalon.

## **A vezeték nélküli hálózatom lassú, akadozó, gyenge a jel, vagy nehezen tudom fenntartani a VPN kapcsolatot.**

A vezeték nélküli technológia rádióhullámokkal működik, ami azt jelenti, hogy a csatlakozás és az átviteli sebesség csökken, ha az eszközök között nagyobb a távolság. A jelcsökkenést okozhatja még fémtárgy, falak, fém készülékek jelenléte (áltatlában a fém a legrosszabb). Ha távolodik a routertõl vagy a hozzáférési ponttól, akkor az összeköttetés sebessége csökkenhet.

Javasoljuk, hogy a számítógépet ideiglenesen vigye 1-2 méterrel közelebb a routerhez ahhoz, hogy eldönthető legyen, hogy a vezeték nélküli probléma kapcsolatban van-e a hatótávolsággal.

**Váltás másik vezeték nélküli csatornára–**A helyi vezeték nélküli forgalom és interferencia függvényben a hálózat vezeték nélküli csatornájának átkapcsolása javíthatja a teljesítményjellemzőket és a megbízhatáságot. A más csatorna választását lásd a Vezeték nélküli csatorna módosítása című fejezetben.

**A vezeték nélküli átviteli sebesség korlátozása—** A vezeték nélküli átviteli sebesség korlátozása növelheti a vezeték nélküli hatótávolságot és az összeköttetés stabilitását. A legtöbb vezeték nélküli kártyán korlátozni lehet az átviteli sebességet. A tulajdonság megváltoztatásához lépjen a Windows Vezérlőpultba és nyissa meg a "Hálózati kapcsolatokat", majd kattintson duplán a kártya kapcsolatára. A Tulajdonságok párbeszédpanelon válasszuk a "Beállítások" gombot és az "Általános" fület, majd "Speciális" fület, és itt kiválaszthatjuk az átvteli arányt.

A vezeték nélküli kártyák általában úgy vannak beállítva, hogy automatikusan igazítsák az átviteli sebességet, azonban ez időszakos lekapcsolódást okozhat, ha a rádiós jel túl gyenge; általában elmondható, hogy a kisebb átviteli sebesség nagyobb stabilitást jelent. Különböző sebességekkel kell kísérletezni, amíg meg nem találja az adott környezethez a legalkalmasabbat. Minden rendelkezésre álló átviteli sebesség alkalmas az Internetezésre. További segítséget talál a vezeték nélküli kártya tájékoztatójában.

## **Telepítettem ezt az új routert és néhány hálózati kliensem (számítógépek, játék konzolok, stb.) nem tud csatlakozni.**

A router előre konfigurált hálózati névvel és jelszóval rendelkezik, ezeket megtaláljaa routerhez kapott kártyán. Minden kliensnek ezzel a hálózati névvel és jelszóval kell csatlakoznia vezeték nélkül a routerhez. Keresse meg a kliens hálózat beállításait, válassza ki a hálózat nevét - mely a kártyára van nyomtatva - a rendelkezésre álló hálózatok listájából, ezután írja be a jelszót, amikor kéri, hogy csatlakozzon a vezeték nélküli hálózathoz.

## **Támogatja a Router a Vezeték nélküli védett hozzáférés (WPA) biztonsági módot?**

A routeren gyárilag a WPA/WPA2 titkosítás aktiválva van. Windows XP és néhány régebbi hálózati hardver előírhatja a szoftverfrissítést, hogy támogassa a WPA/WPA2-t.

#### **Nehézséget okoz számomra a WPA titkosítás beállítása a routeren.**

- **1.** Jelentkezzen be a routerbe úgy, hogy a http://router/ címet beírja a böngészőbe. Kattintson a képernyő jobb felső sarkában levő "Login" gombra. Itt kell megadni a jelszót. Ha még nem állított be jelszót, akkor a megjelenő oldalon hagyja üresen a jelszó helyét, majd kattintson a "Submit" (Elfogad) gombra.
- **2.** Kattintson a "Wireless" (Vezeték nélkül)-re a bal oldali menüben. Ezután kattintson az alatta levő "Security" (Biztonság) opcióra.
- **3.** Válassza a "WPA/WPA2" opciót.
- **4.** Írja be a jelszót. Ez lehet az Ön által kiválasztott 8-63 karakter hosszúságú jelszó, beleértve a szóközöket és írásjeleket is, VAGY egy 64 jegyű hexadecimális szám (mely tartalmaz számokat 0-9-ig és betűket A-F-ig).

**5.** A befejezéshez kattintson az "Apply Changes" (Módosítások alkalmazása) gombra. A vezeték nélküli kapcsolata már titkosított. Minden egyes számítógépnek, aki használni akarja a vezeték nélküli hálózatát az új kulcsot kell használnia.

**Megjegyzés:** Ha a routert vezeték nélküli kapcsolattal konfigurálja, minden egyes alkalommal amikor megváltoztat egy biztonsági beállítást, újra kell csatlakoznia a routerhez.

**Megjegyzés:** Néhány régebbi hálózati hardver csak a WEP titkosítást támogatja. Ha a régebbi számítógépek nem tudnak csatlakozni hálózatához, próbáljon 128-bites vagy 64 bites WEP titkosítást használni, vagy keresse fel a gyártó oldalát a frissítésekért.

#### **Probléma merült fel a router Wired Equivalent Privacy (WEP) biztonsági beállításával.**

- **1.** Jelentkezzen be a routerbe. Nézze meg ahttp://router/ címet böngészője segítségével. Kattintson a képernyő jobb felső sarkában levő "Login" gombra. Itt kell megadni a jelszót. Ha még nem állított be jelszót, akkor a megjelenő oldalon hagyja üresen a jelszó helyét, majd kattintson a "Submit" (Elfogad) gombra.
- **2.** Kattintson a "Wireless" (Vezeték nélkül) tételre a bal oldali menüben. Ezután kattintson az alatta levő "Security" (Biztonság) opcióra.
- **3.** Válassza ki a "128-bites WEP" opciót.
- **4.** Írjon be egy WEP jelszót manuálisan vagy generáljon egyet. Írja be a mondatot a "Jelmondat" (Passphrase) mezőbe és kattintson a "Generálás" (Generate) gombra. A WEP-kulcs 26 hexadecimális számjegyből állhat (0-9, A-F**.**. Például a C3 03 0F AF 4B B2 C3 D4 4B C3 D4 EE 74 egy érvényes 128 bites WEP kulcs.

**5.** A befejezéshez kattintson az "Apply Changes" (Módosítások alkalmazása) gombra. A vezeték nélküli munka már titkosított. Minden egyes számítógépnek, aki használni akarja a vezeték nélküli hálózatát az új kulcsot kell használnia.

**Megjegyzés:** Ha a routert vezeték nélküli kapcsolattal konfigurálja, minden egyes alkalommal amikor megváltoztat egy biztonsági beállítást, újra kell csatlakoznia a routerhez.

**Megjegyzés:** Néhány régebbi hálózati hardver csak a 64-bites WEP titkosítást támogatia. Ha a régebbi gépek nem tudnak csatlakozni a hálózathoz, próbálja meg 64-bites WEP titkosítást.

## **Műszaki Támogatás**

Információkért és technikai támogatásért látogasson el a www. belkin.comcímre, és válassza a tech-support feliratot.

Ha telefonon akarja elérni a műszaki támogató szolgálatot, akkor hívja az alábbi listában szereplő Önnek alkalmas számot\*:

\*Helyi díj fizetendő.

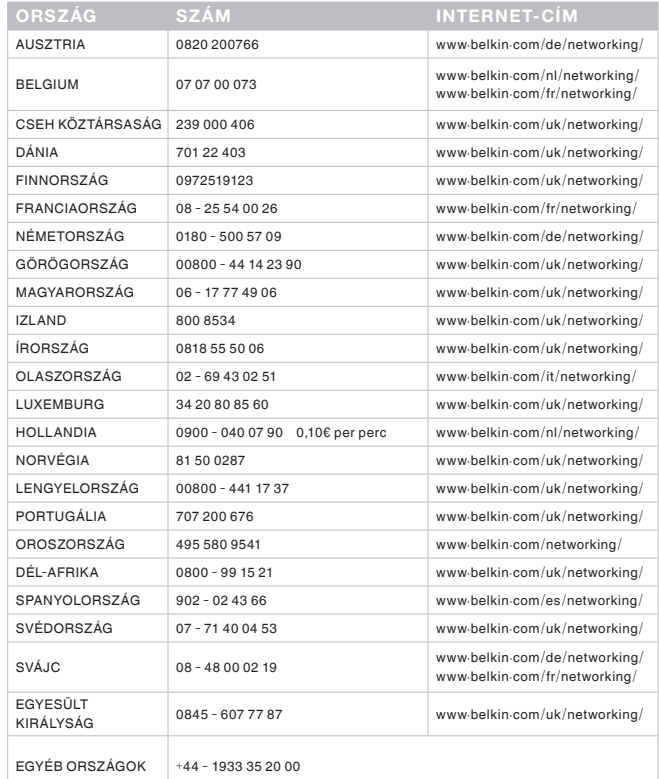

## **A Belkin International, Inc. két éves korlátozott termékgaranciája**

## **Mi tartozik a garancia körébe?**

A Belkin International, Inc. ("Belkin") garantálja e Belkintermék eredeti vásárlója számára, hogy a termék tervezési-, összeállítási-, anyag- és gyártási hibáktól mentes.

## **Mennyi a garanciaidő?**

A Belkin a Belkin-termékre két éves garanciát nyújt.

## **Mit teszünk a probléma orvoslására?**

#### Termékgarancia.

A Belkin – belátása szerint – díjmentesen (kivéve a termék szállítási költségét) megjavítja vagy kicseréli a hibás terméket. A Belkin fenntartja a jogot bármely terméke gyártásának értesítés nélkül történő leállítására és elhárítja a gyártásból kivont ilyen termékeknek a javításra vagy cserére vonatkozó mindennemű korlátozott garanciáját. Amennyiben a Belkin nem tudja megjavítani vagy kicserélni az eszközt (például azért, mert már nem gyártja), akkor a Belkin vagy visszatérítést vagy a Belkin.com oldalon vásárolt másik termék vásárlásába beszámítást ajánl fel, a terméknek a természetes elhasználódással csökkentett vételárával azonos összegben, amelyet az eredeti vásárlási nyugtával kell igazolni.

## **Mi nem tartozik a garancia körébe?**

Az összes fenti garancia semmis, ha a Belkin kérésére a Belkinterméket nem bocsátják a Belkin rendelkezésére vizsgálatra a vevő kizárólagos költségén, vagy ha a Belkin arra a megállapításra jut, hogy a Belkin-terméket nem rendeltetésszerűen telepítették, illetve azt bármely módon módosították vagy belenyúltak. A Belkintermékekre nyújtott garancia nem nyújt védelmet természeti katasztrófa jellegű események hatására bekövetkező olyan károk ellen, mint árvíz, villámcsapás, földrengés, normál kopás és elhasználódás, erózió, kimerülés, avulás, nem az előírások szerinti használat, kisfeszültségű áramellátási zavarok (feszültségesés, fáziskimaradás), nem engedélyezett szoftver használata, a rendszer berendezéseinek módosítása vagy átalakítása.

## **Hogyan lehet javíttatni?**

A Belkin-termék javíttatásához az alábbi lépéseket kell megtenni:

- **1.** Keresse meg a Belkin Műszaki ügyfélszolgálatát a 24. oldalon feltüntetett számon az Előfordulás bekövetkezésétől számított 15 napon belül. Készítse elő az alábbi információkat:
	- a. A Belkin-termék cikkszáma.
	- b. A termék megvásárlásának helye.
	- c. A termék megvásárlásának ideje.
	- d. A nyugta eredeti példánya.
- **2.** A Belkin ügyfélszolgálatának képviselője ezután közli, hogy hova kell elküldeni a nyugtát és a Belkin-terméket és mi a további teendő az igény érvényesítése érdekében.

A Belkin fenntartja a jogot a sérült Belkin-termék vizsgálatára. A Belkin-terméknek a Belkinhez vizsgálatra történő szállításának összes költségét kizárólag a Vevő viseli. Ha a Belkin saját belátása szerint arra a megállapításra jut, hogy a károsodott berendezéseknek a Belkin telephelyére szállítása nem célravezető, akkor a Belkin jogosult saját belátása szerint megbízni egy, a berendezések javítására alkalmas másik javítóműhelyt az ilyen berendezések megvizsgálásának elvégzésével és a berendezések becsült javítási költségeinek a felmérésével. A berendezés javítóműhelybe szállításának és a javítás költségbecslésének a költségeit teljes egészében a Vevő köteles viselni. A sérült berendezést a kárigény végleges rendezéséig vizsgálatok elvégzésére alkalmas állapotban rendelkezésre kell tartani. A kárigények rendezésével kapcsolatosan a Belkin fenntartja a jogot arra, hogy a kedvezményezett minden vonatkozó biztosítási kötvényének a hatálya alatt fennálló jogosultságát jogátruházás formájában megszerezhesse.

## **Milyen kapcsolatban van az állam törvénye a garanciával?**

EZ A GARANCIANYÚJTÁS A BELKIN EGYEDÜLI ÉS KIZÁRÓLAGOS FELELŐSSÉGVÁLLALÁSÁT TARTALMAZZA. A TÖRVÉNY ÁLTAL MEGKÖVETELT GARANCIA KIVÉTELÉVEL SEMMIFÉLE EGYÉB KIFEJEZETT VAGY HALLGATÓLAGOS GARANCIÁT VAGY FELELŐSSÉGVÁLLALÁST NEM TARTALMAZ, BELEÉRTVE A VEVŐ SZÁMÁRA NYÚJTOTT SZAVATOSSÁG KIVÉTELÉVEL MINDEN KERESKEDELMI FORGALOMBA HOZHATÓSÁGGAL VAGY ADOTT CÉLRA FELHASZNÁLHATÓSÁGGAL KAPCSOLATOS HALLGATÓLAGOS SZAVATOSSÁGOT IS.

Egyes államok nem engednek meg korlátozásokat a hallgatólagos garancia időtartamára, így a fenti korlátozások esetlegesen nem vonatkoznak Önre.

A BELKIN SEMMILYEN KÖRÜLMÉNYEK KÖZÖTT NEM TEHETŐ FELELŐSSÉ SEMMIFÉLE VÉLETLENSZERŰ, RENDKÍVÜLI, KÖZVETETT VAGY KÖVETKEZMÉNYSZERŰ KÁR BEKÖVETKEZÉSÉÉRT, BELEÉRTVE, DE AZOKRA NEM KORLÁTOZVA BÁRMILYEN BELKIN-TERMÉK ELADÁSÁVAL VAGY HASZNÁLATÁVAL KAPCSOLATOS ÜZLETI LEHETŐSÉGEK ELVESZTÉSÉT VAGY VÁRT NYERESÉG ELMARADÁSÁT, MÉG AKKOR SEM, HA AZ ILYEN KÁROSODÁS LEHETŐSÉGÉRE FIGYELMEZTETÉST KAPOTT.

Ez a garancia a felhasználót bizonyos jogosultságokkal ruházza fel, de a felhasználó államonként eltérő egyéb jogosultságokkal is rendelkezhet. Bizonyos államok törvényei nem engedélyezik véletlenszerű vagy következményszerű károk, vagy hallgatólagos garanciák kizárását, tehát a fenti korlátozások és kizárások esetlegesen nem vonatkoznak Önre.

## **FCC-nyilatkozat**

## **NYILATKOZAT AZ ELEKTROMÁGNESES KOMPATIBILITÁSRA VONATKOZÓ FCC-ELŐÍRÁSOKNAK VALÓ MEGFELELŐSÉGRŐL**

Mi, a Belkin International, Inc., 501 West Walnut Street, Compton, CA 90220, felelősségünk tudatában kijelentjük, hogy a termék - az F7D1301 v1 - eleget tesz az FCC előírások 15. részének (Part 15). Az üzemeltetés megfelel az alábbi két feltételnek: (1) Ez a termék nem okoz káros interferenciát, és (2) ennek a terméknek el kell viselnie minden interferenciát, beleértve a nemkívánatos működést okozó interferenciát is.

## **Vigyázat: Rádiófrekvenciás sugárzás veszélye.**

Az eszközt ennek ellenére úgy kell használni, hogy normál üzem során az emberrel való érintkezése minimális legyen.

Ez a berendezés megfelel az FCC által előírt, környezet számára meghatározott sugárzási limiteknek. Az eszközt minimum 20 cm-re kell telepíteni, üzemeltetni a sugárzó forrástól és az emberi testtől.

## **FCC közlemény**

Ez az eszköz bevizsgásra került és megfelelt az FCC Szabályok 15. Részben foglalt B osztályba sorolt digitális eszközökre vonatkozó előírásoknak. A határértékek megfelelő védelmet nyújtanak a káros sugárzások ellen lakóépületen belül.

Ez a berendezés rádiófrekvenciás energiát állít elő, használ és sugároz, és a rádiós hírközlés számára káros interferenciát okozhat, ha nem az utasításoknak megfelelően telepítik és használják. Arra nincs garancia, hogy az interferencia nem lép fel egy adott telepítés esetén. Ha ez a készülék zavarja a rádió és TV vételt – amely a ki- és bekapcsolással állapítható meg – akkor a felhasználó az alábbi intézkedések valamelyikével megpróbálhatja elhárítani az interferenciát:

- Forgassa el vagy helyezze át a vevőantennát.
- Növelni kell a távolságot a berendezés és a vevő között.
- Csatlakoztassa a berendezést másik áramkör aljazába, ne abba az áramkörbe, melybe a vevőkészülék csatlakozik.
- Forduljon a forgalmazóhoz vagy rádió-TV szerelőhöz.
- FCC figyelmeztetés: Bármilyen jóvá nem hagyott változtatás vagy módosítás semmissé teheti a felhasználó jogosultságát a berendezés működtetésére.

Az eszköz és antennái nem helyezhetők el és nem üzemeltethetők más antennával vagy adóval egy helyen.

## **Kanada-Industry Canada (IC)**

Ez a vezetéknélküli rádiós eszköz megfelel az RSS 139 & RSS 210 Industry Canada szabványoknak. Ez a B osztályú digitális eszköz megfelel a kanadai ICES-003 szabvány előrásainak.

Az üzemeltetés megfelel az alábbi két feltételnek: (1) Ez a termék nem okoz káros interferenciát, és (2) ennek az eszköznek el kell viselnie minden külső interferenciát, beleértve a nem kívánatos működést befolyásoló interferenciát is.

Ez a készülék megfelel a kanadai ICES-003 B osztály követelményeinek.

## **Európa**

A CE vagy EC figyelmeztető jelöléssel ellátott rádió berendezések megfelelnek az Európai Unió Bizottsága által kibocsátott R&TTE irányelv (1999/5/EK) előírásainak.

Az irányelveknek való megfelelés az alábbi Európai Szabványoknak való megfelelést is jelenti (a zárójelekben az egyenértékű nemzetközi szabványok vannak feltüntetve).

- EN 60950-1:2006 (IEC60950-1) Termékbiztonság
- EN 300 328 Rádiós berendezések műszaki követelményei
- ETS 301 489 Rádiós berendezések általános elektromágneses zavarvédettségi (EMC) követelményei.

## **Információk**

A CE jelöléssel ellátott termékek megfelelnek az Európai Unió Bizottsága által kibocsátott EMC Irányelveknek (2004/108/EK) és a Kisfeszültségű Irányelveknek is (2006/95/EK). Ezeknek az irányelveknek való megfelelés maga után vonja a következő Európai Termékcsaládnak megfelelő szabványokat.

- EN 55022 (CISPR 22) Elektromágneses interferencia
- EN 55024-1 Elektromágneses védettség
- EN 61000-3-2 (IEC610000-3-2) Távvezetékek harmonikusai
- EN 61000-3-3 (IEC610000) Távvezetékek feszültségingadozása
- EN 60950-1 (IEC60950-1) Termékbiztonság

A termékeket, melyek rádióadót tartalmaznak, néha Notified Body (CE0560) számmal látják el vagy CE figyelmeztetéssel, ha nem az Európai Közösségben elismert alapértelmezett normákat használja.

#### EU DECLARATION OF CONFORMITY

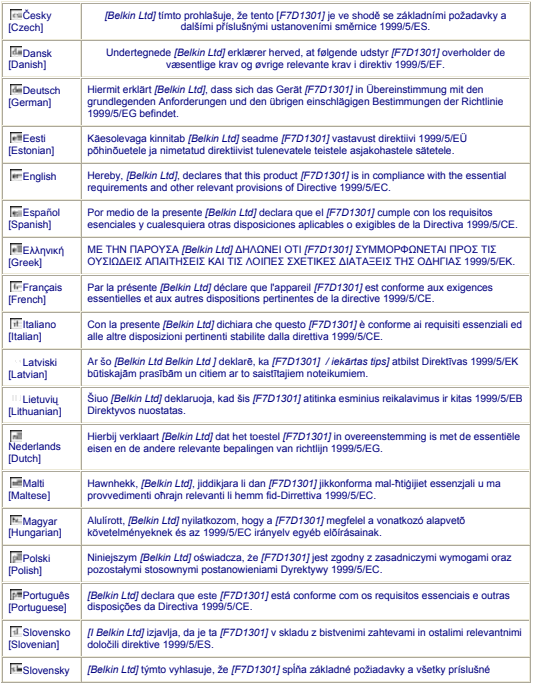

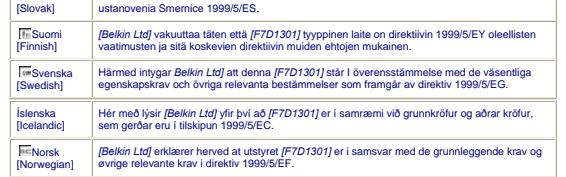

http://www.belkin.com/doc/

A termék leselejtezése utáni elhelyezéséről szóló információt a következő honlapon találhat: http://environmental.belkin.com

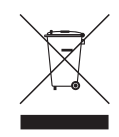

## $C \in \mathbb{Q}$

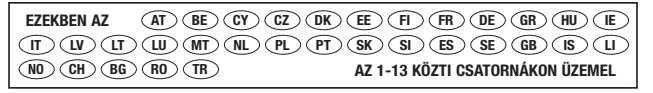

Egyes országokban korlátozottan használható .........2. osztályba sorolt berendezések

## belkin.com

© 2010 Belkin International, Inc. Minden jog fenntartva. Minden kereskedelmi megnevezés a felsorolt illető gyártók bejegyzett védjegye. A Windows és a Windows Vista a Microsoft Corporation Egyesült Államokban és/vagy más országokban bejegyzett védjegye vagy védjegye.

8820aa00370\_F7D1301\_v1

Belkin Ltd. Express Business Park Shipton Way, Rushden NN10 6GL, Egyesült Királyság Belkin SAS 130 rue de Silly 92100 Boulogne-Billancourt, Franciaország

Belkin GmbH Hanebergstrasse 2 80637 München Németország

Belkin Iberia C/ Anabel Segura, 10 planta baja, Of. 2 28108, Alcobendas, Madrid Spanyolország

Belkin Olaszország & Görögország Via Carducci, 7 Milano 20123 Olaszország

Belkin B.V. Boeing Avenue 333 1119 PH Schiphol-Rijk, Hollandia